作成:2020 年 04 月 28 日 更新:2024 年 02 月 23 日

## **モバイル版を利用する**

## **目次**

- **1.アプリをインストールし、サインインする[............................................................... 1](#page-0-0)**
- **2.別のアカウントでサインインする [.......................................................................... 3](#page-2-0)**

## <span id="page-0-0"></span>**1.アプリをインストールし、サインインする**

① ストアアプリで「Teams」を検索するか下記 Microsoft Teams のダウンロードページから Teams モバイルアプリをスマートフォンなどのデバイスにインストールします。 <https://www.microsoft.com/ja-jp/microsoft-teams/download-app>

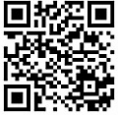

こちらの QR コードを読み取ると直接ストアアプリが開きます→

② インストールした Teams アプリを開き、大学の Microsoft アカウントとパスワードを入力してサ インインします。

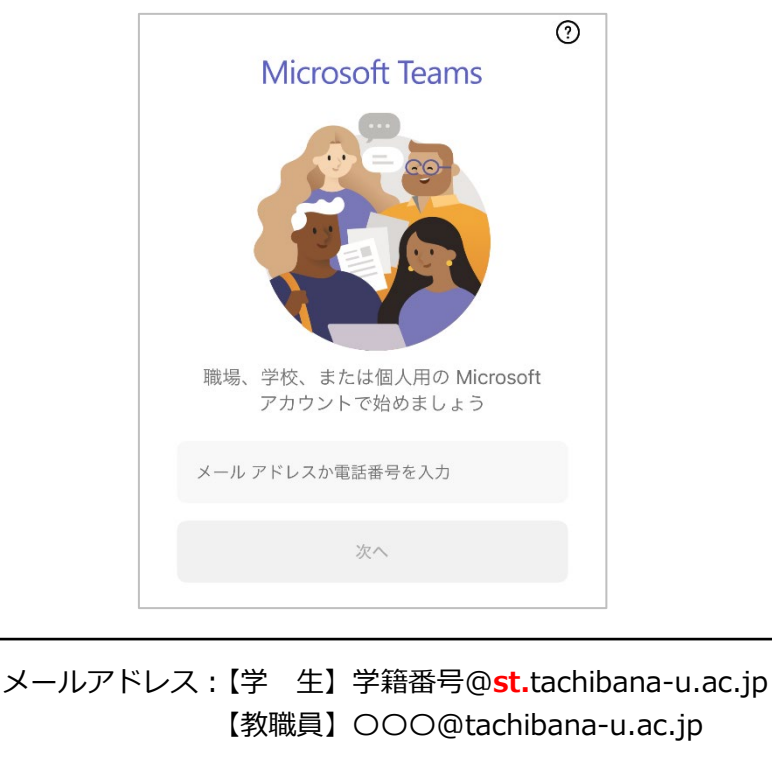

パスワー ド:「京都橘大学情報システム利用承認書」に 記載のパスワード

③ 初期画面がいくつか表示されるので[次へ]をタップして最後まで進み[了解]をタップします。 途中で通知やマイクの許可を求める画面が表示されたら[許可]をタップしてください。(設定は後 から変更できます。)

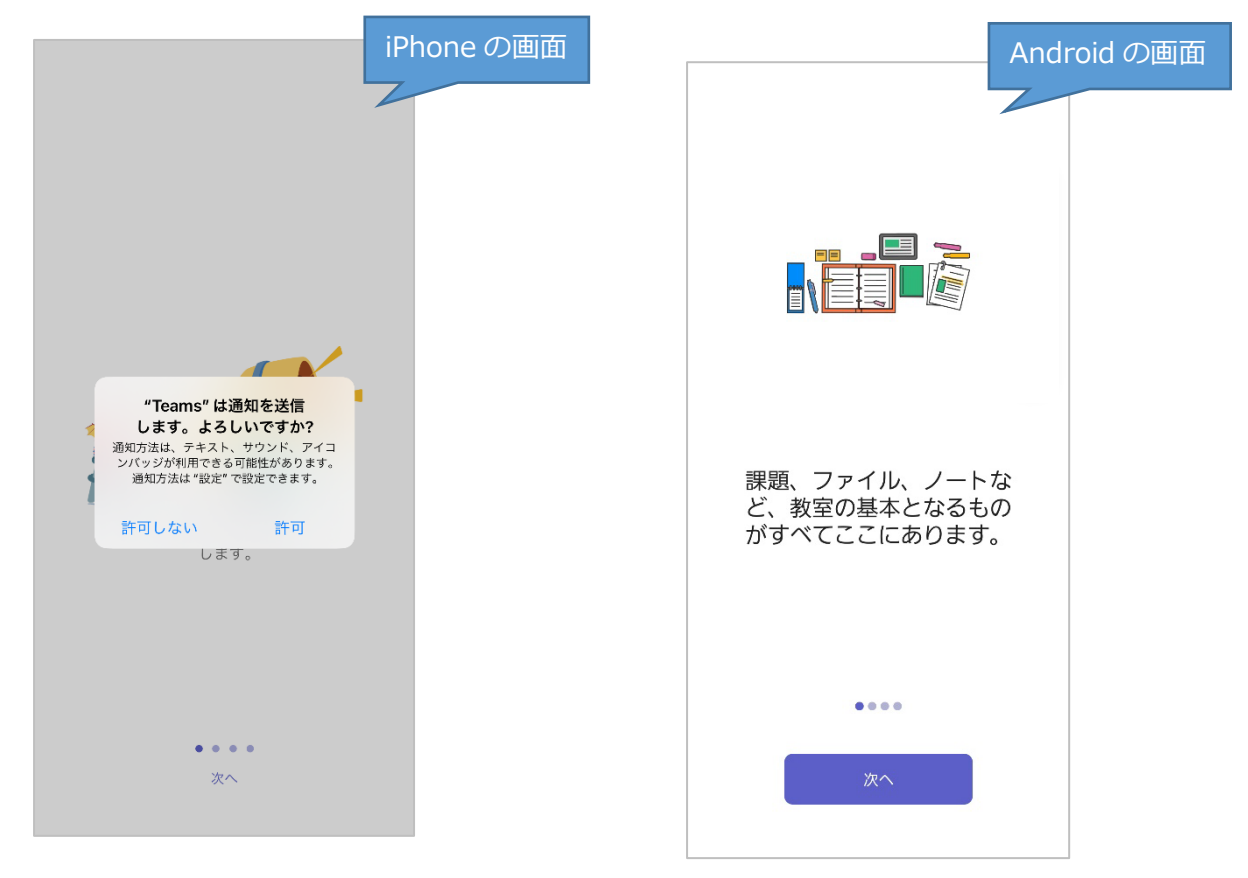

④ Teams の画面が表示されたら完了です。(表示される画面は異なる場合があります。)

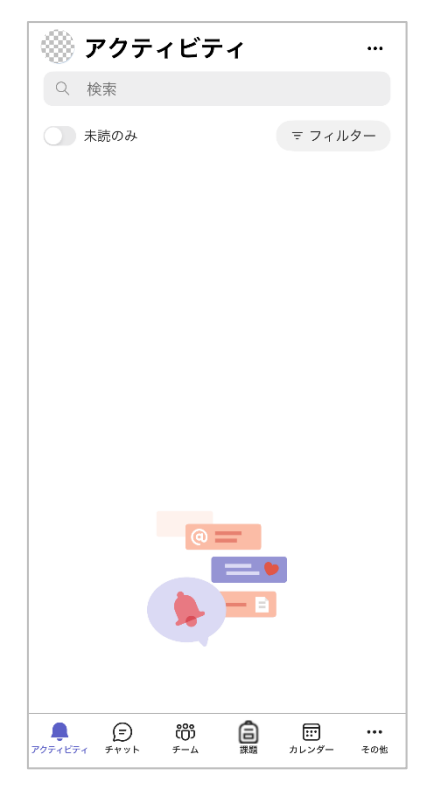

**2** / **4**

## <span id="page-2-0"></span>2. 別のアカウントでサインインする

 画面左上のアカウントアイコンをタップします。アカウントアイコンは画像を設定していない場合、 氏名の最初の文字が表示されます。

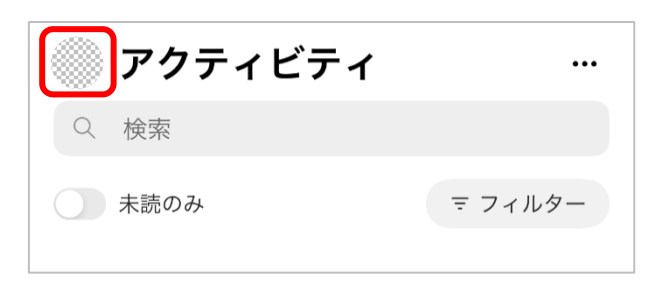

[アカウントの追加]をタップします。

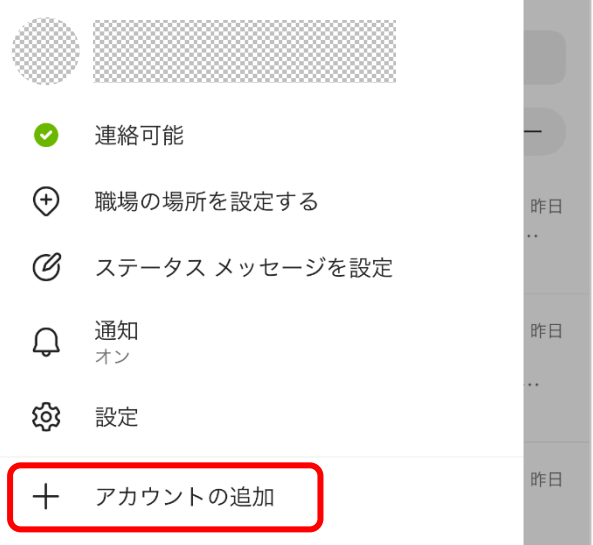

[別のアカウントを使用]をタップします。

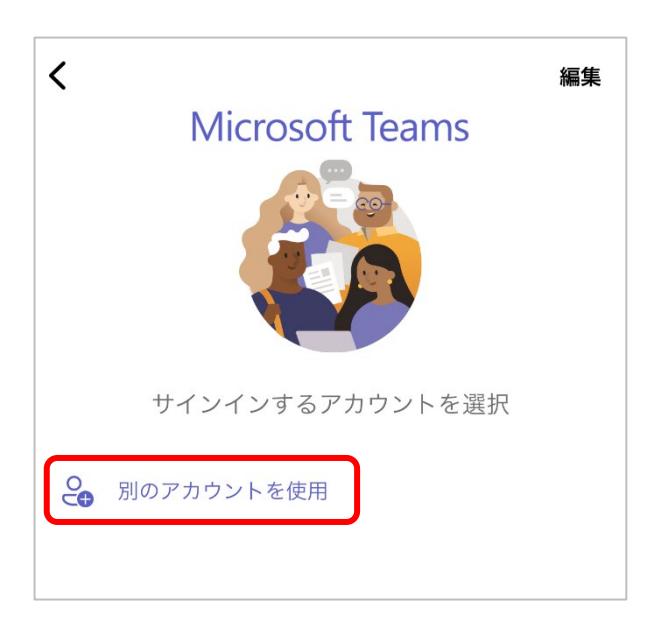

追加したい Microsoft アカウントとパスワードを入力してサインインします。

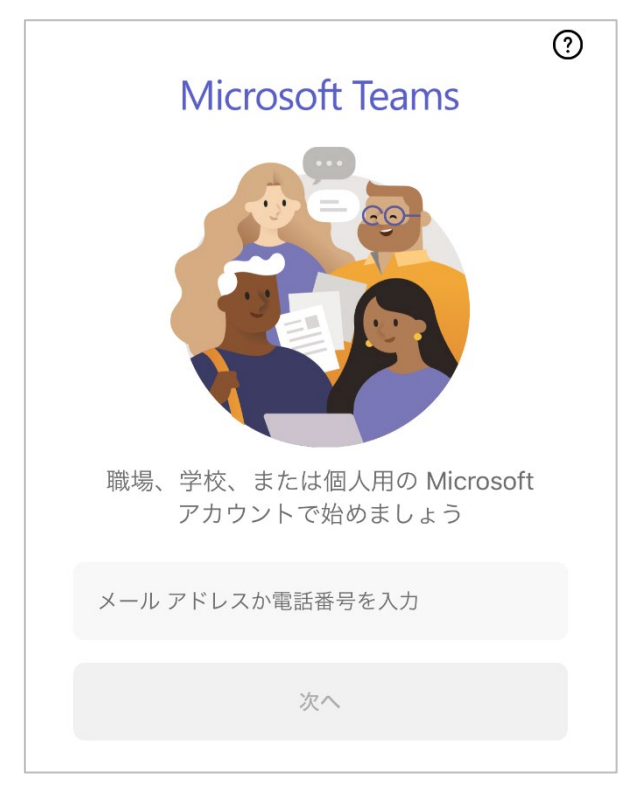

 アカウントを切り替えるときはアカウントアイコンをタップし、追加済みの別アカウントをタッ プします。

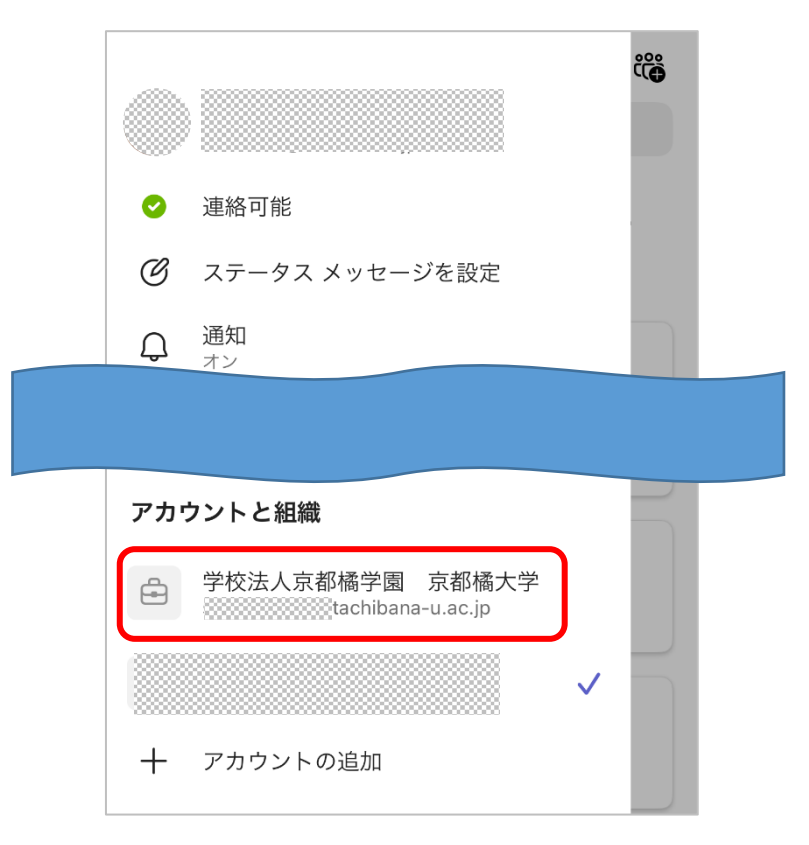